### MINGA

## Creating & Managing Flex Periods with Minga FlexTime

With Minga's user-friendly FlexTime Module, simplify flex period assignment and allow student sign up with check ins and detailed reporting.

### **FLEXTIME**

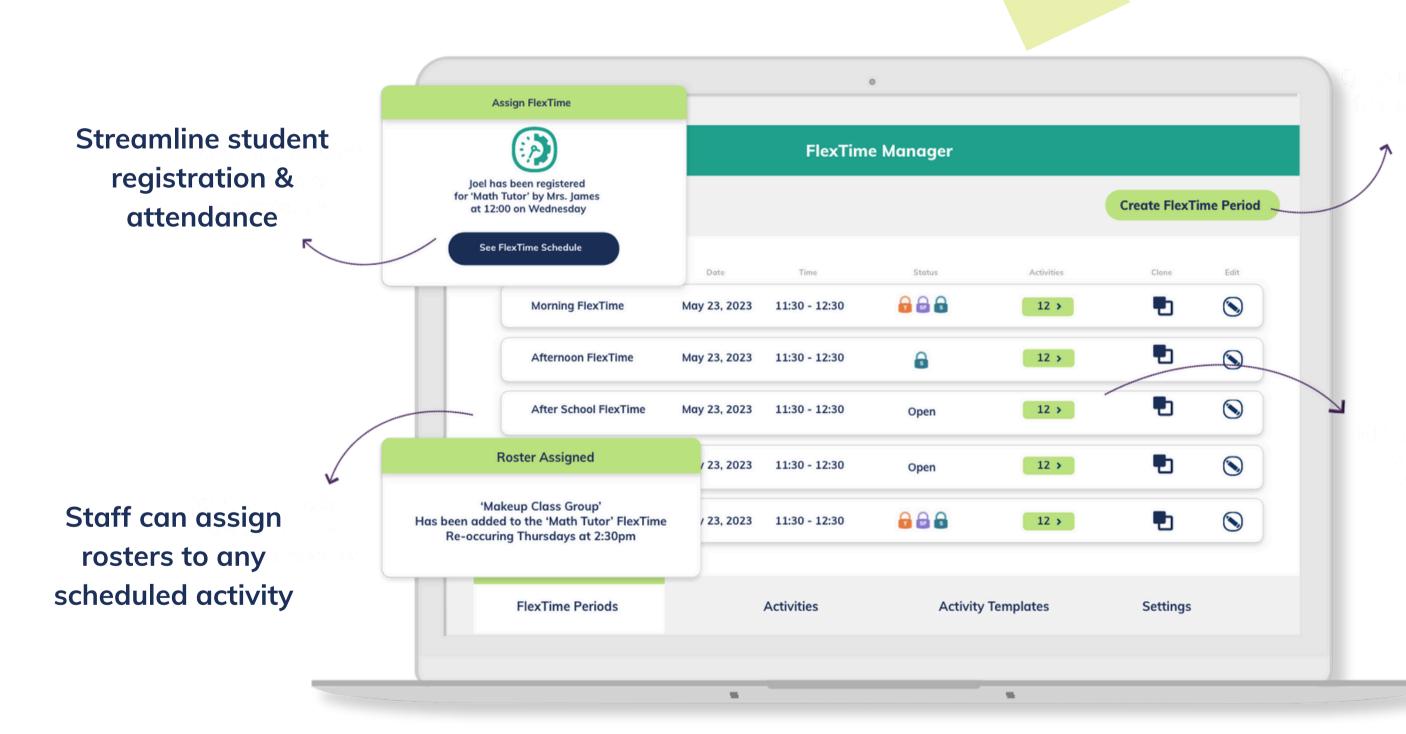

Quickly create flex periods

Efficiently manage activities for each flex period

### FLEXTIME

Managing flex periods in High School can often feel like a daunting task, with no easy method for admins, teachers, and students to allocate and sign up for specific activities. Plus, tracking attendance and reporting can be tiresome, involving endless spreadsheets and repeated efforts.

Minga FlexTime streamlines your flex period management with an intuitive, user-friendly platform. Our centralized dashboard gives you a clear snapshot of all flex periods, including activities, sign-ups, attendees, and absentees - all in one place.

Conveniently schedule flex periods in advance, empowering teachers to add their own activities.

It's a breeze to assign compulsory activities or pre-register students or allow them to choose. Plus, flex periods can be adjusted to limit the number of seats available and to cater to specific user identifiers.

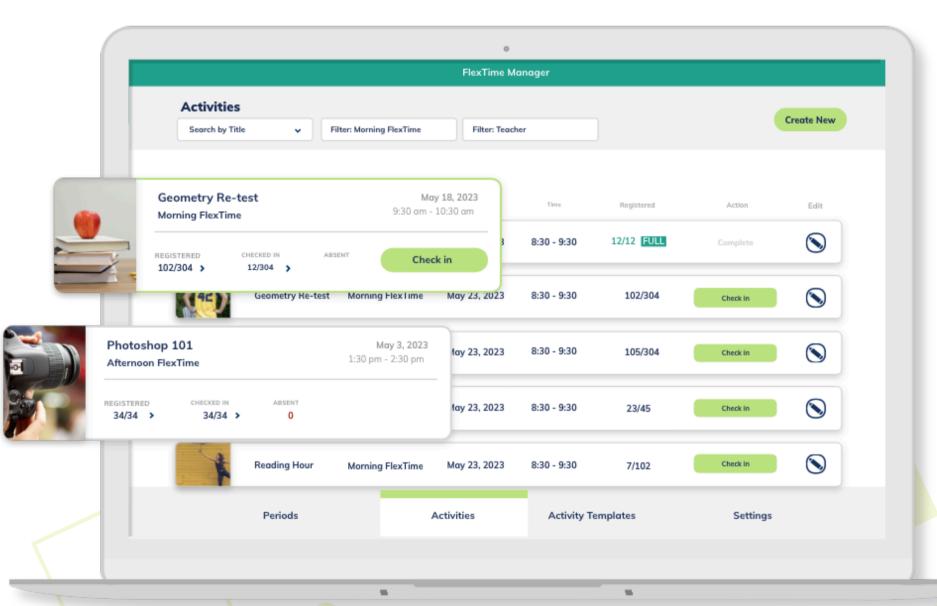

### **SETTING UP FLEXTIME**

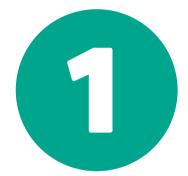

Plan & Schedule FlexTime Periods

2

Enable Permissions 3

Determine Activities & Templates

4

Register
Students/Check In

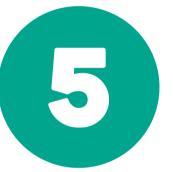

Review Reporting

## Plan & Schedule FlexTime Periods

### **SETTING UP YOUR FLEXTIME SCHEDULE**

Determine when and how often your school's FlexTime periods will occur and create in Minga.

### TO CREATE YOUR FLEXTIME SCHEDULE:

- Click Create Period
- Input Title, Date and Time
- Decide if Teachers/Staff 'Can Add Activities' to that period and toggle on accordingly.
- Determine if Teachers/Staff 'Can Make Student Changes' to students registered for FlexTimes.

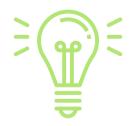

Toggling off 'Students Can Register' disables students' ability to register for available activities during that Flex Period. Therefore, they will have to be assigned to an activity to attend.

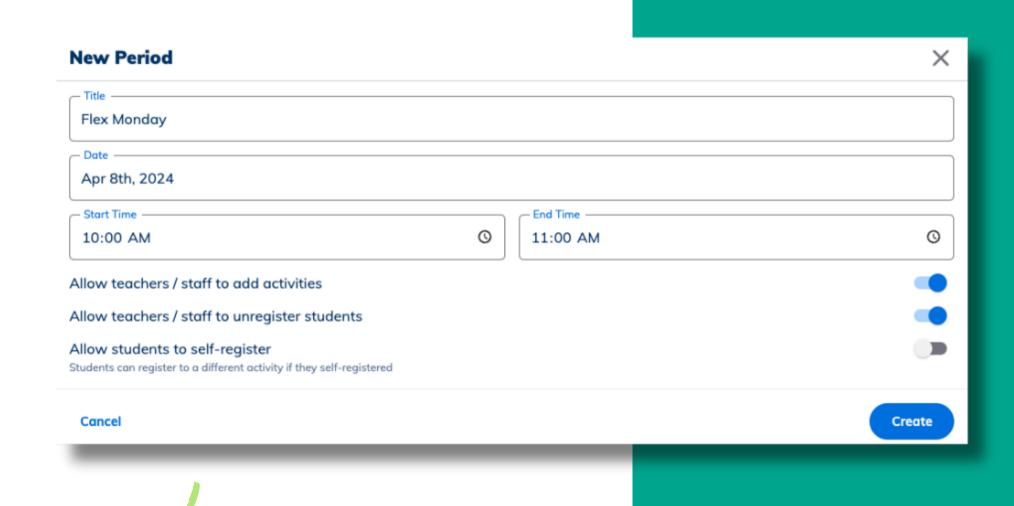

### **ENABLING PERMISSIONS**

- Next head to the Settings tab and decide if you want to Enable FlexTime for Teachers or Staff.
- With this enabled, Teachers and/or Staff will be able to manage their own FlexTime Activities by creating their own Activities/Activity Templates to add to FlexTime periods.

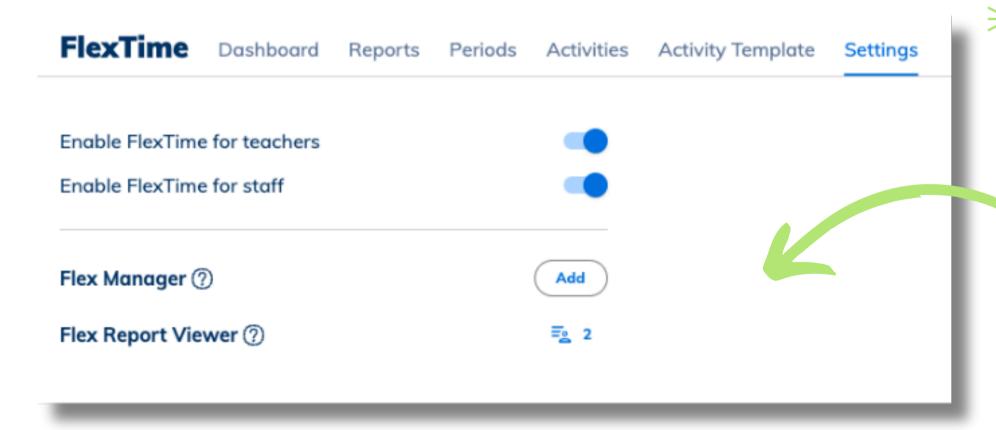

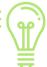

Add extra users as
Flex Managers for
help managing your
Flex periods, reports
and dashboard.

Add users as Report
Viewers to enable
access for reports and
the dashboard.

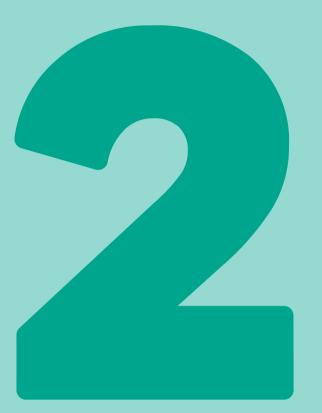

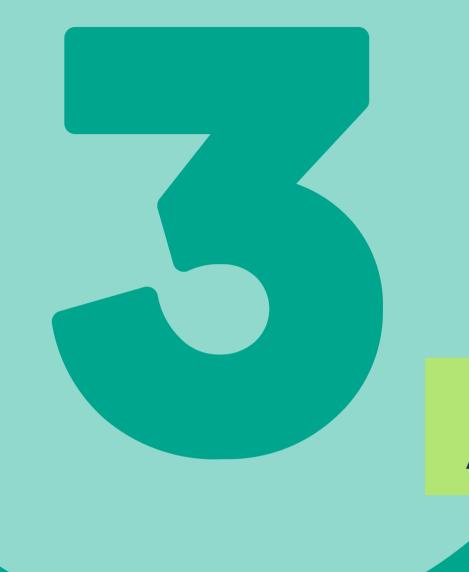

### How to Create Activities & Templates

### **CREATE ACTIVITY TEMPLATES**

Allow teachers to create their own activities, or create them on their behalf.

Click on 'Create Activity' in FlexTime Activity Templates to start forming activities to add to FlexTime periods.

- Input the activity name, description, the teacher hosting the activity, location and seats available.
- Restrict who can register based on privileges, grade stickers, roles or reasons.

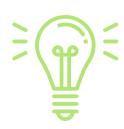

Toggle on 'Allow Students to Register' to allow students to self-register for that activity during a Flex period.

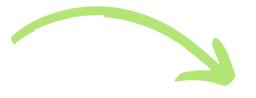

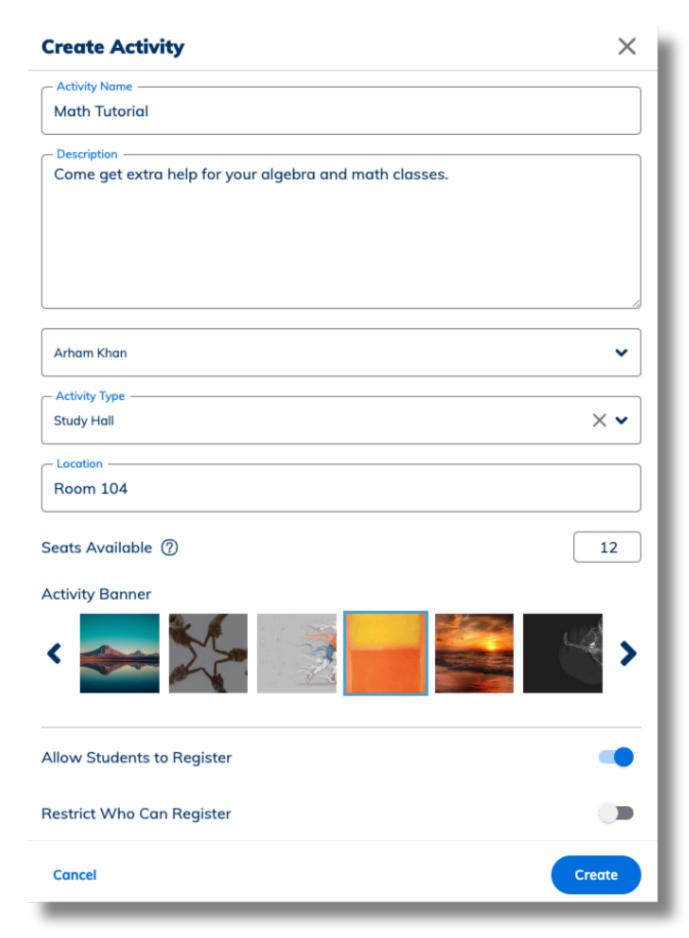

### **ADD ACTIVITIES**

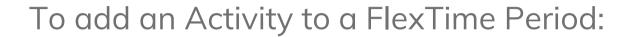

- Open FlexTime > Activities tab
- Select the date and Flex period
- Click 'Add Activity'
- Select the Teacher or Search by Activity
- Click Assign

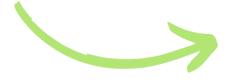

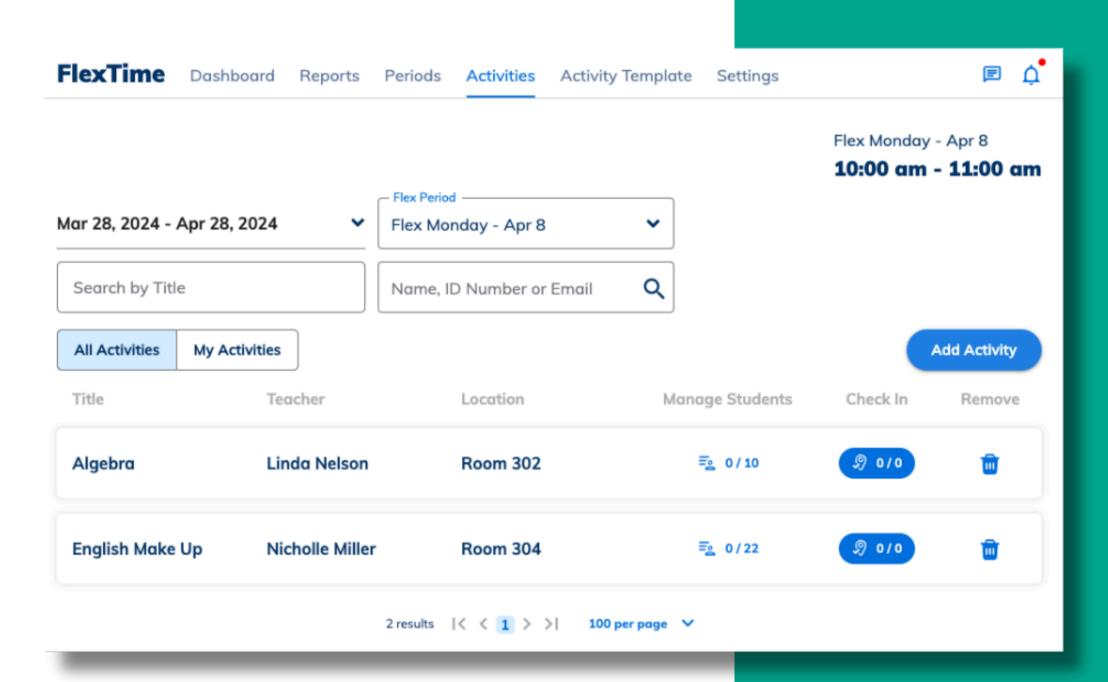

### **REVIEW FLEXTIME SCHEDULE**

- In the 'Periods' tab, review your FlexTime schedule.
- View all FlexTime periods within the chosen date range, as well as the activities added to each period and the total students registered.
- You can Clone and Edit FlexTime periods here. Cloning will copy all activities and rosters to the new period.

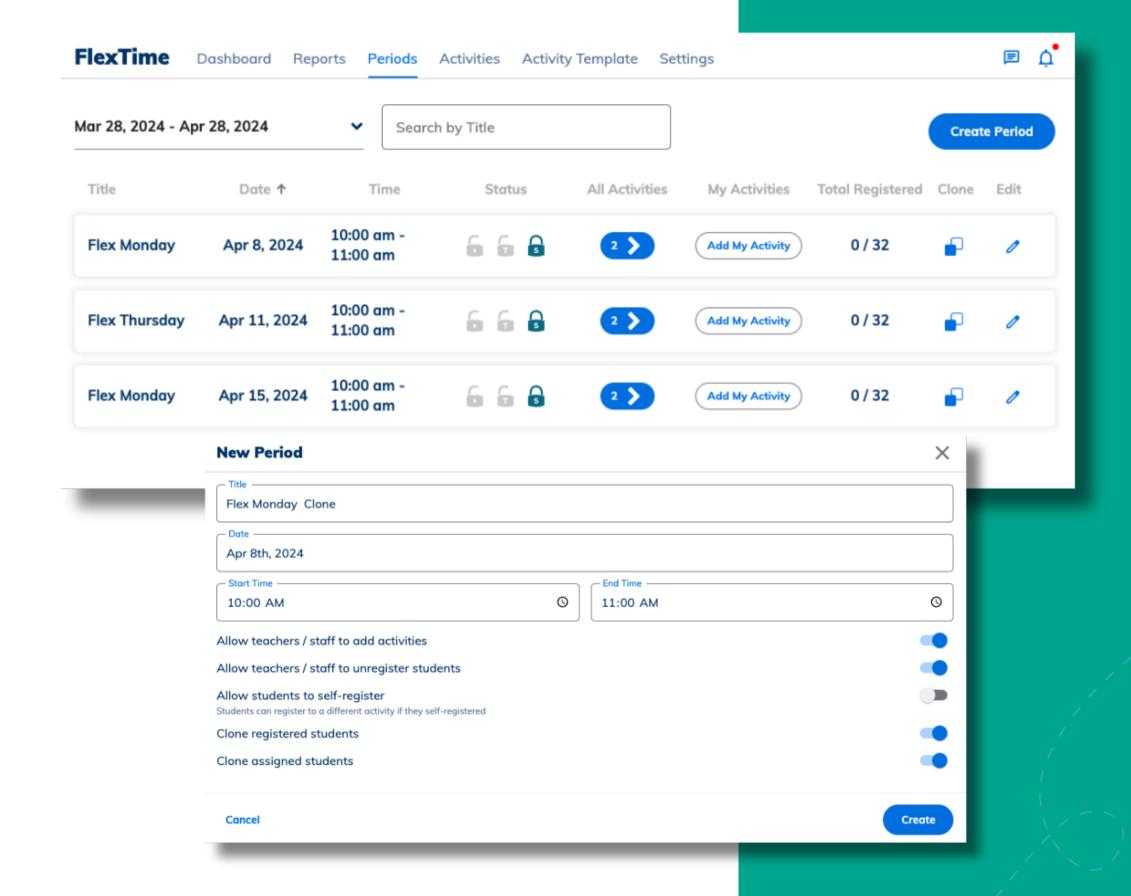

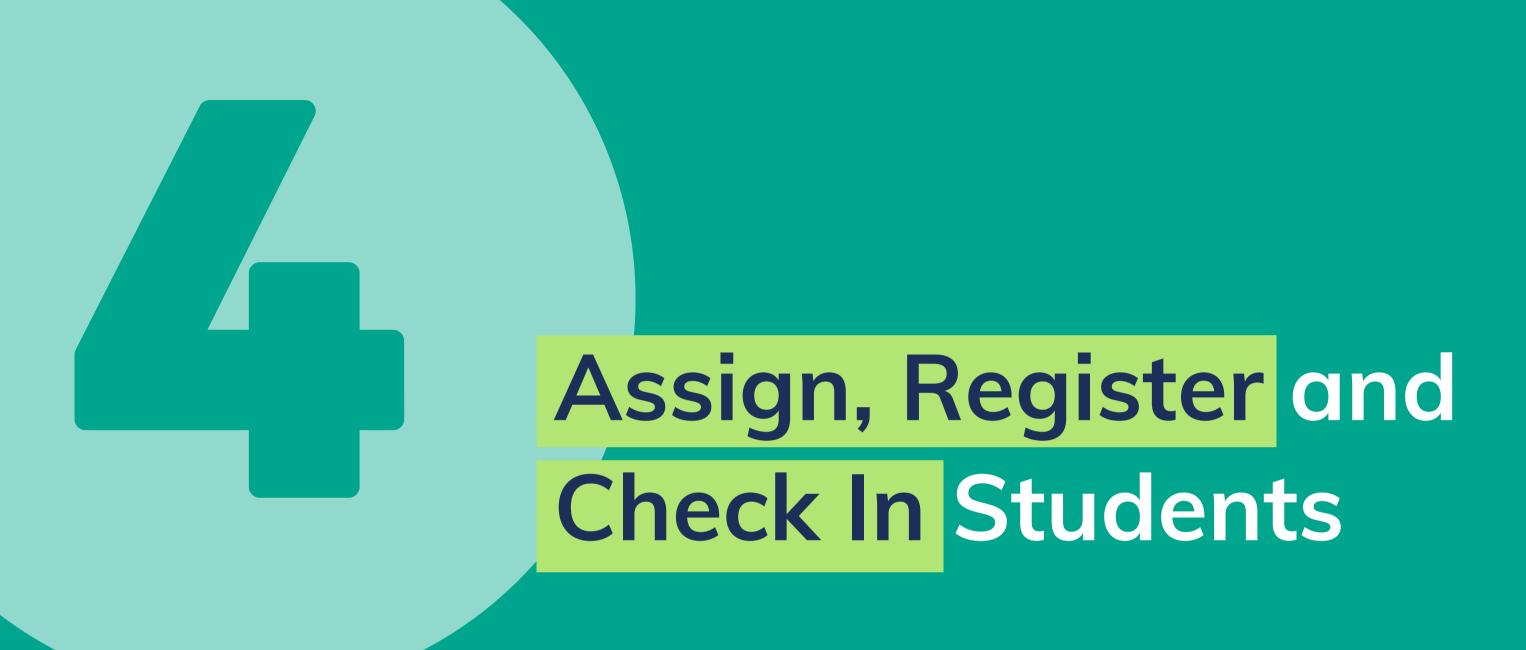

### **ASSIGNING & REGISTERING**

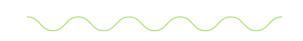

Students can be **Assigned** and **Registered** to your activities ahead of time to ensure they know where they are required to go. Students can also stay unregistered until they register themselves.

Assigned students can't unregister themselves

Registered students are able to change activity

Assigning students is perfect for compulsory classes and make up sessions.

**Registering students** is a great option for adding all students to a home room class, allowing them to make different selections if they choose.

Students who are not assigned or registered will remain 'unregistered' until they make their own choice of activity.

### **ASSIGNING & REGISTERING**

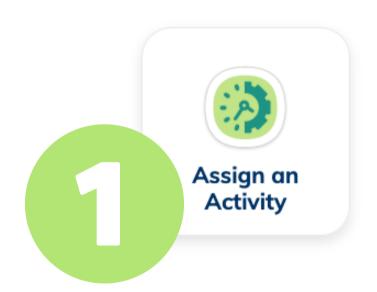

Go to **My Tools**, click on **Assign an activity** 

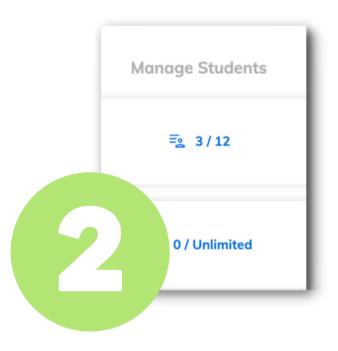

Click the Manage
Students button on
your chosen activity.

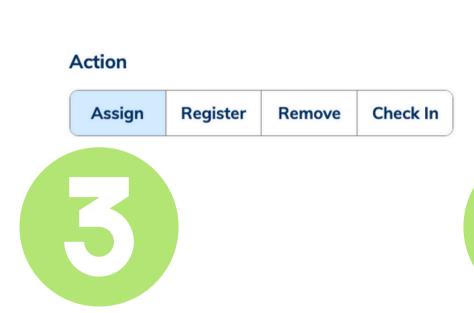

Pick Assign or Register from the Action menu

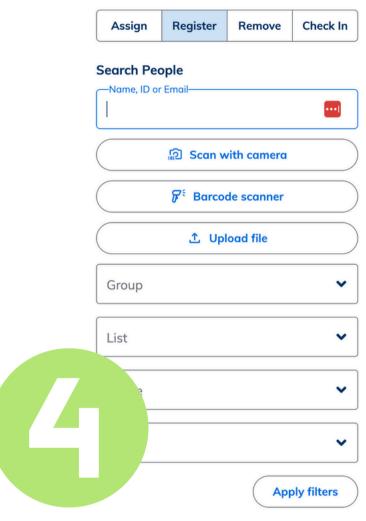

Action

**Search People** to assign or register your selected students.

### STUDENT SELF REGISTRATION

Students can register for their own FlexTime activities

- Click on FlexTime in My Tools
- The Flextime periods that are available for students to register for will be listed. Their assigned or registered activities will show.
- Clicking on 'Register For Activity'
  displays a list of available activities
  for which the student can register for.

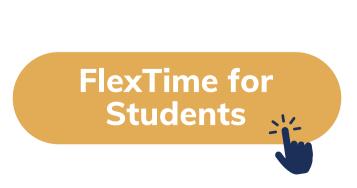

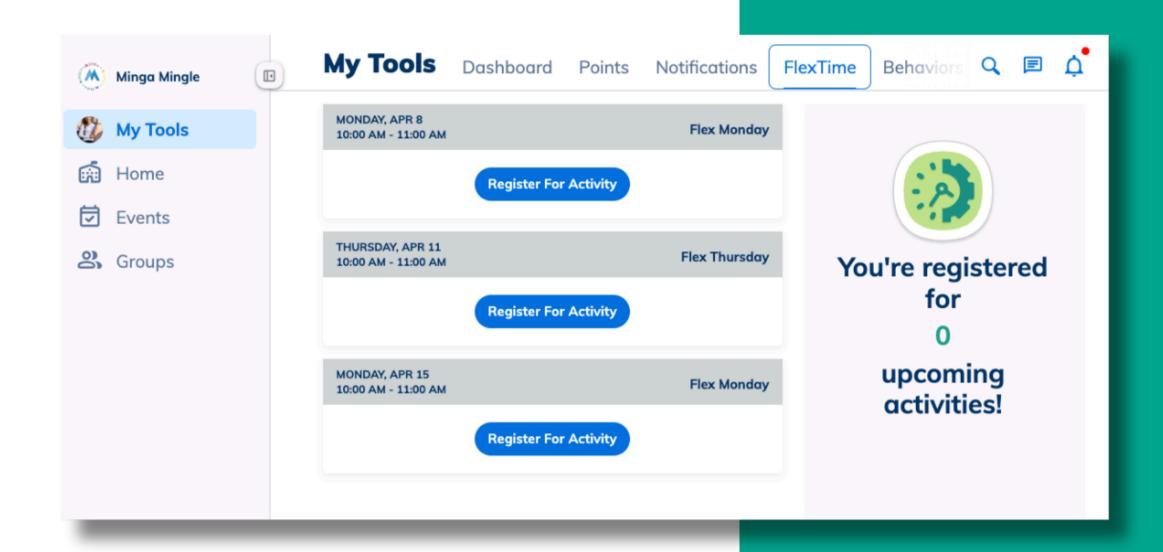

### **CHECKING IN TO FLEXTIME**

Now that you've established your activities, and assigned students, it's time to check them in for their FlexTime periods to take attendance.

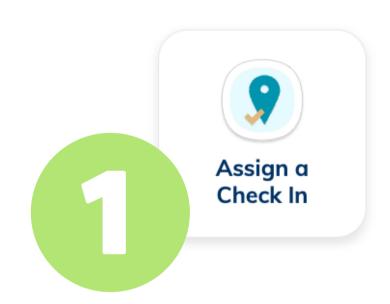

Go to **My Tools**, click on **Assign a Check In.** 

Choose Flex-Time and your activity

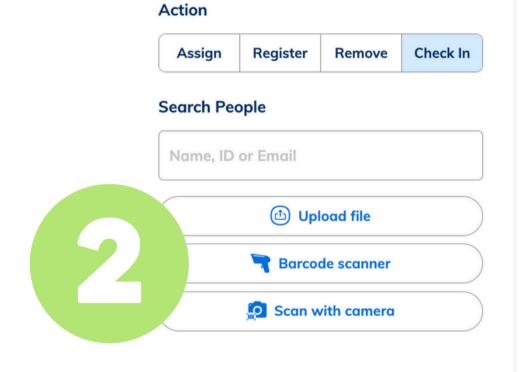

Check off the boxes for the students who are checking in.

Or, **scan student IDs** with a Barcode Scanner or device Camera

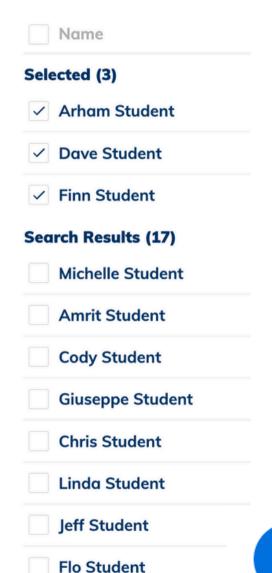

**Check In** 

# **Monitor FlexTime**

### **VIEW DASHBOARD**

Use the FlexTime Dashboard to review today's activities.

From the dashboard, view all registered, not registered, checked in and not checked in students.

Click on the number of students to go straight to the associated report.

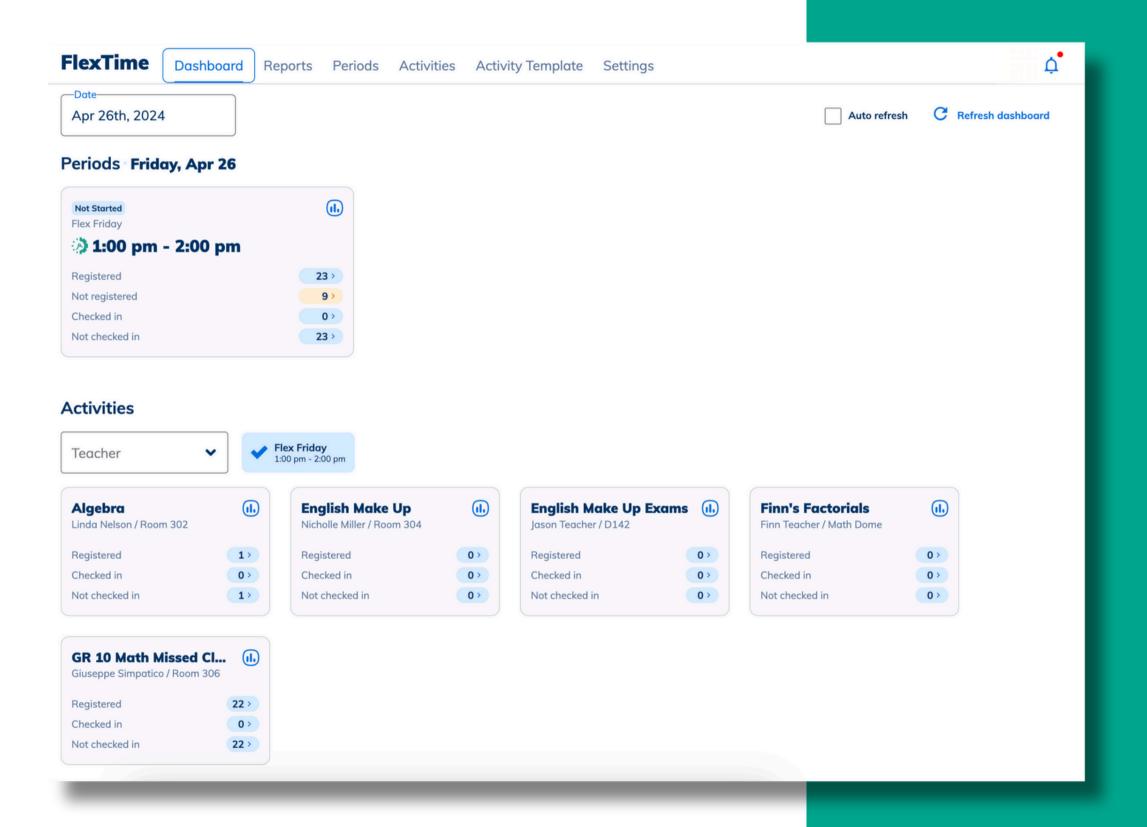

### **VIEW FLEXTIME REPORTS**

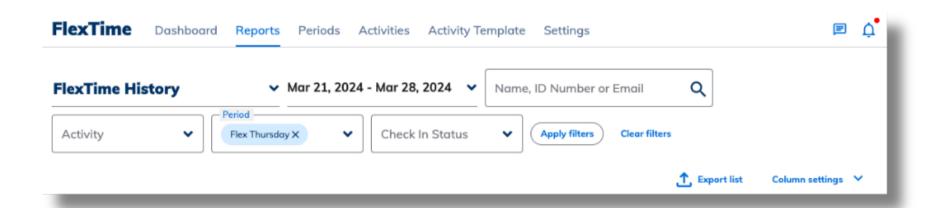

FlexTime reporting enables you to get a feel of your FlexTime program by analyzing the popularity of various activities, such as which activities are well attended and which are registered for but skipped.

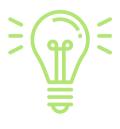

The FlexTime History report enables you to view students who registered and who did/did not check in.

| Name              | ID Number | Date        | Check In Time | Activity   | Teacher     |
|-------------------|-----------|-------------|---------------|------------|-------------|
| Timothy Teal      | 229698135 | 2023-Jul-06 | 09:59         | Multisport | Karen Khaki |
| Chester Tester    | 12345     | 2023-Jul-06 | 09:59         | Multisport | Karen Khaki |
| Timothy Teal      | 229698135 | 2023-Jul-06 | 09:59         | Multisport | Karen Khaki |
| Wh Timothy Teal e | 912322    | 2023-Jul-06 | 09:59         | Multisport | Karen Khaki |
| Selena Stone      | 8123324   | 2023-Jul-06 | 09:59         | Multisport | Karen Khaki |
| Chester Tester    | 12345     | 2023-Jul-06 | 09:59         | Multisport | Karen Khaki |

### **VIEW ALL UNREGISTERED STUDENTS**

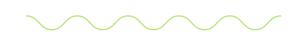

Owners & Managers can easily see all students who are yet to register for a flex period, so they can be assigned to default activities. This information is accessed through the 'Unregistered Report'.

For students who have not yet been registered for FlexTime activities:

- Click on FlexTime Manager in the main menu
- Click on Reports
- Filter to 'FlexTime Unregistered'
- Choose the period
- Choose the date range
- Apply filter

From this report, you can then Assign a student to a particular session.

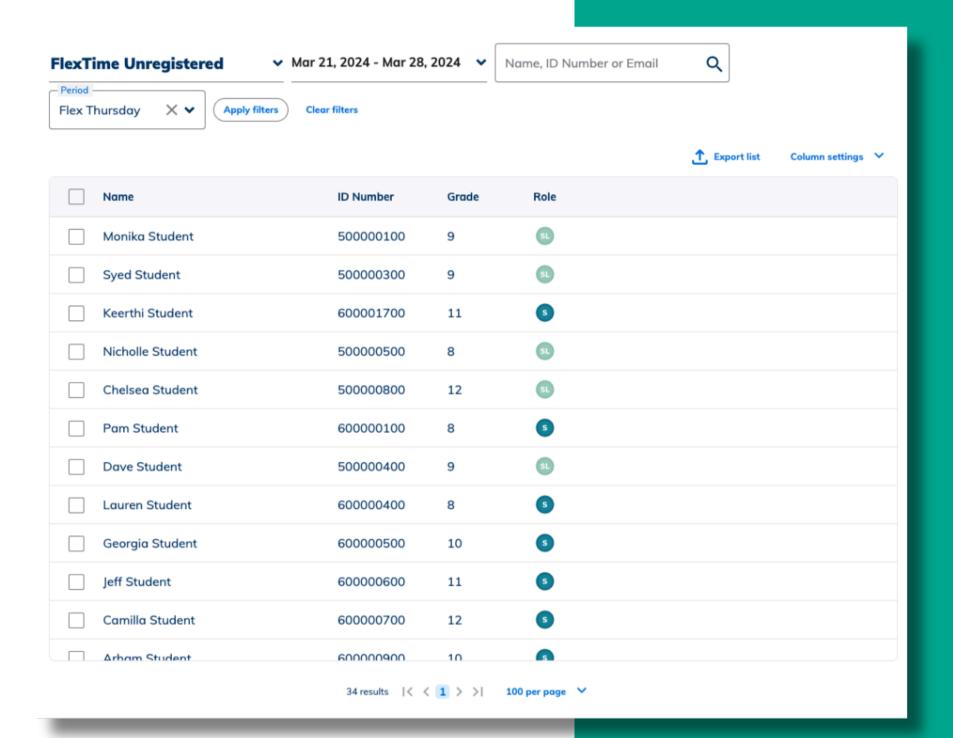

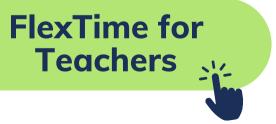

### Minga Help Center

For any other support you need when setting up and using your Minga, please visit our Help Center and the knowledge base.

We host weekly training sessions on Zoom which are a great opportunity to get specific questions addressed in person. We encourage you to attend!

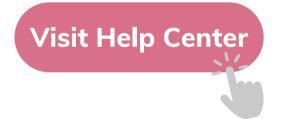

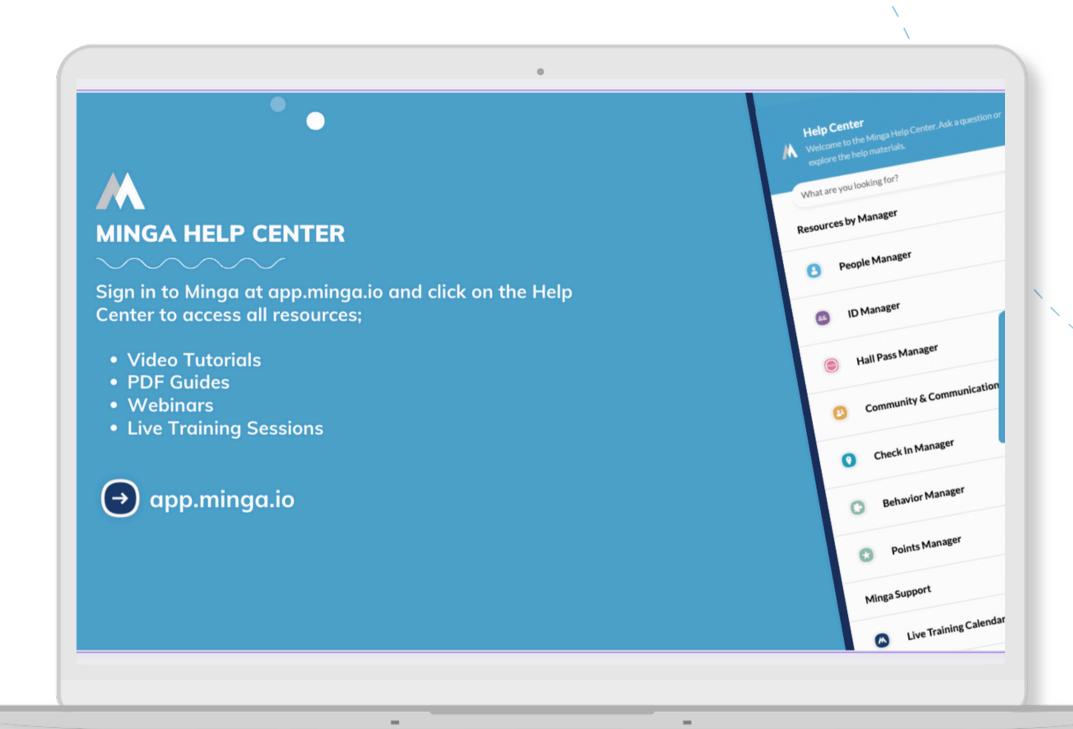